# only The Tool that brings Visualization and Systems Thinking capabilities to the Microsoft Excel Spreadsheet

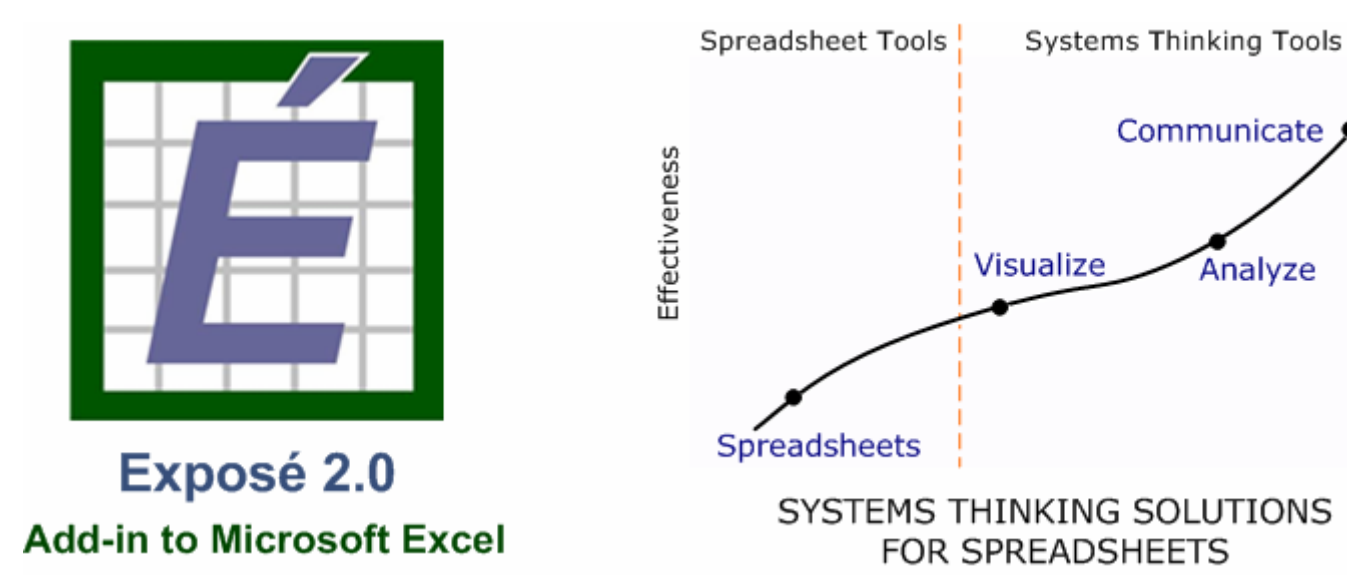

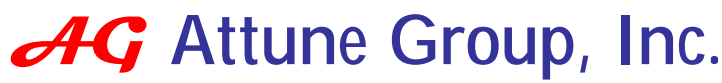

www.attunegroup.com

*Spring 2005* 

## $\sum$  Visualize  $\sum$  Analyze  $\sum$  Communicate  $\sum$

## **Exposé 2.0:**

- $\triangleright$  Reveals interconnections among the cells and variables in the form of tree diagrams and circular causal diagrams
- $\triangleright$  Identifies and reconstructs the stock and flow structure that exist in a spreadsheet model
- $\triangleright$  Identifies and displays circular causalities in the form of reinforcing and balancing feedback processes
- $\triangleright$  Shows formulas with fully spelled names and indices
- $\triangleright$  Create new formulas or edit existing formulas in the visual environment
- $\triangleright$  Build dynamic models in the visual environment with stock-and-flow and feedback loops and translate them into spreadsheets instantaneously
- $\triangleright$  Use sliders on all parameters to perform sensitivity and automatic sensitivity tests and create comparative charts

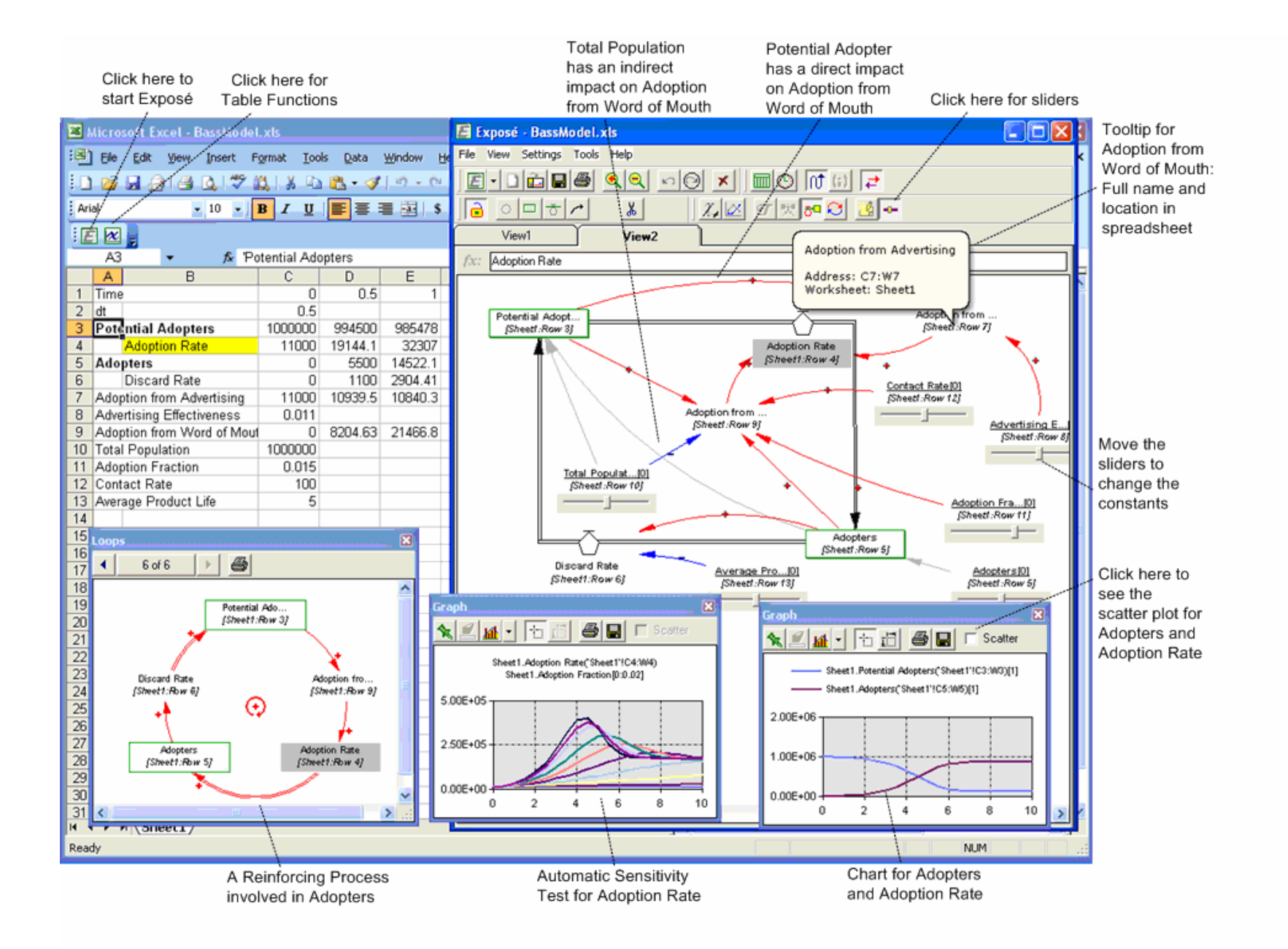

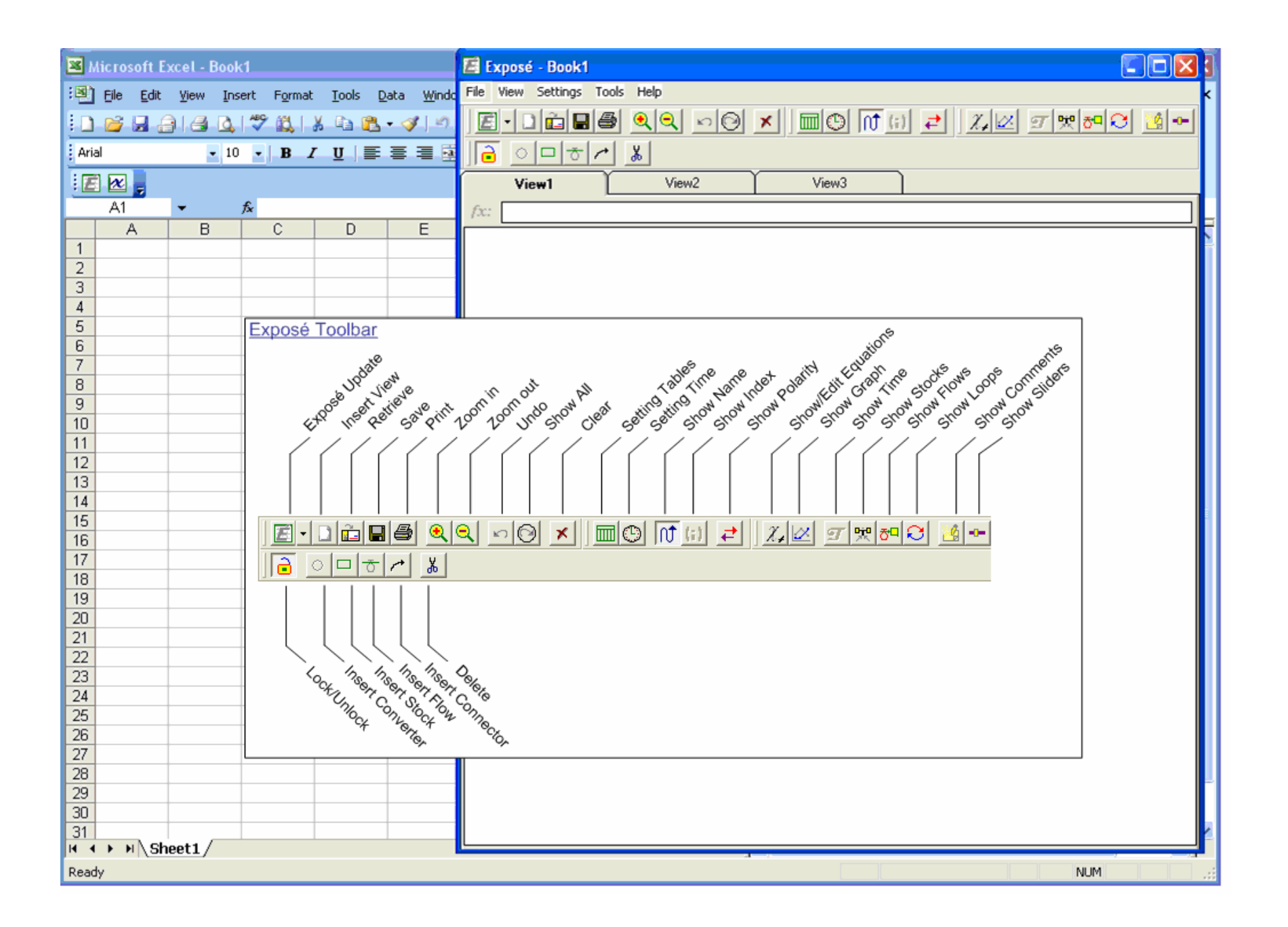

#### *Exposé Toolbar*

#### *Icons-Set 1* Exposé Update Updates Exposé for the active cell in spreadsheet New View Insert New View Retrieve **Retrieves maps that have been saved previously** Save Saves maps and diagrams Print Prints maps and diagrams Zoom in Enlarges diagrams Zoom out Reduces diagrams Undo Discards last action in Exposé Show All Displays all precedents of the active cell Clear Removes existing maps of precedents and causal drivers of the active cell *Icons-Set 2* Setting Tables Allows user to define labels for rows and columns (names and indices) Setting Time Allows user to set up time for a dynamic model Show Name Displays name of variable that the active cell or its precedents represent Show Index Displays index of variable that the active cell or its precedents represent Show Polarity Displays polarity of the link between two cells or two variables *Icons-Set 3* Show/Edit Equations Allows editing formulas and displays them with fully spelled-out names Show Graph Displays graph for a variable over a particular range of its index Show Time Displays index in dynamic models in terms of time dimension Show Stocks Displays integration points in spreadsheet of a dynamic model Show Flows Displays flows and stocks in spreadsheet of a dynamic model Show Loops Displays feedback processes in spreadsheet of a dynamic model Show Comments Displays the comments above variables in a tree diagram Show Sliders **Puts sliders on parameters and constants** *Icons-Set 4* Lock/Unlock Activates modeling environment in Exposé and changes tree diagrams into circular causal diagrams Insert Converter Creates a new converter in Exposé and spreadsheet

- Insert Flow Creates a new flow in Exposé and spreadsheet
- Insert Stock Creates a new stock in Exposé and spreadsheet

Insert Connector Connects variables

Delete Deletes links and variables

### **A Few Tips for working with Exposé 2.0:**

1. If you choose a cell in the spreadsheet that contains a formula and then click on the Exposé icon, you can trace back the precedence of that cell through the Tree Diagram of Precedents. Just double click on the variables that are Bold.

- 2. If you choose a cell in the spreadsheet that contains a variable name and then click on the Exposé icon, you can trace the causes of the variable through the Tree Diagram of Causal Drivers by double clicking on the variables that are Bold.
- 3. By Clicking on the Unlock icon, the Tree Diagram of Causal Drivers turns into a Circular Causal Diagram and you can build models in the graphical environment and see them in the spreadsheet.
- 4. Click on any variable in Exposé and then click on the Graph icon to see the chart for the variable. To select more that one variable in a graph, click on the second variable while holding the Ctrl Key.
- 5. If you click on the slides icon, all the constants and parameters will have sliders for sensitivity analysis. Push the pin icon in the graph for comparative graphs. Right click on any sliders to set up the slider and performs Auto Sensitivity Analysis.
- 6. Click on the Equation icon to see or edit the equation(s) for the selected variable.
- 7. Display feedback processes by clicking the Show Loop icon.
- 8. Click on Show Stocks or Show Flows to display or hide Stock or Stock-and-Flow structure.

## *Summary of Exposé Features*

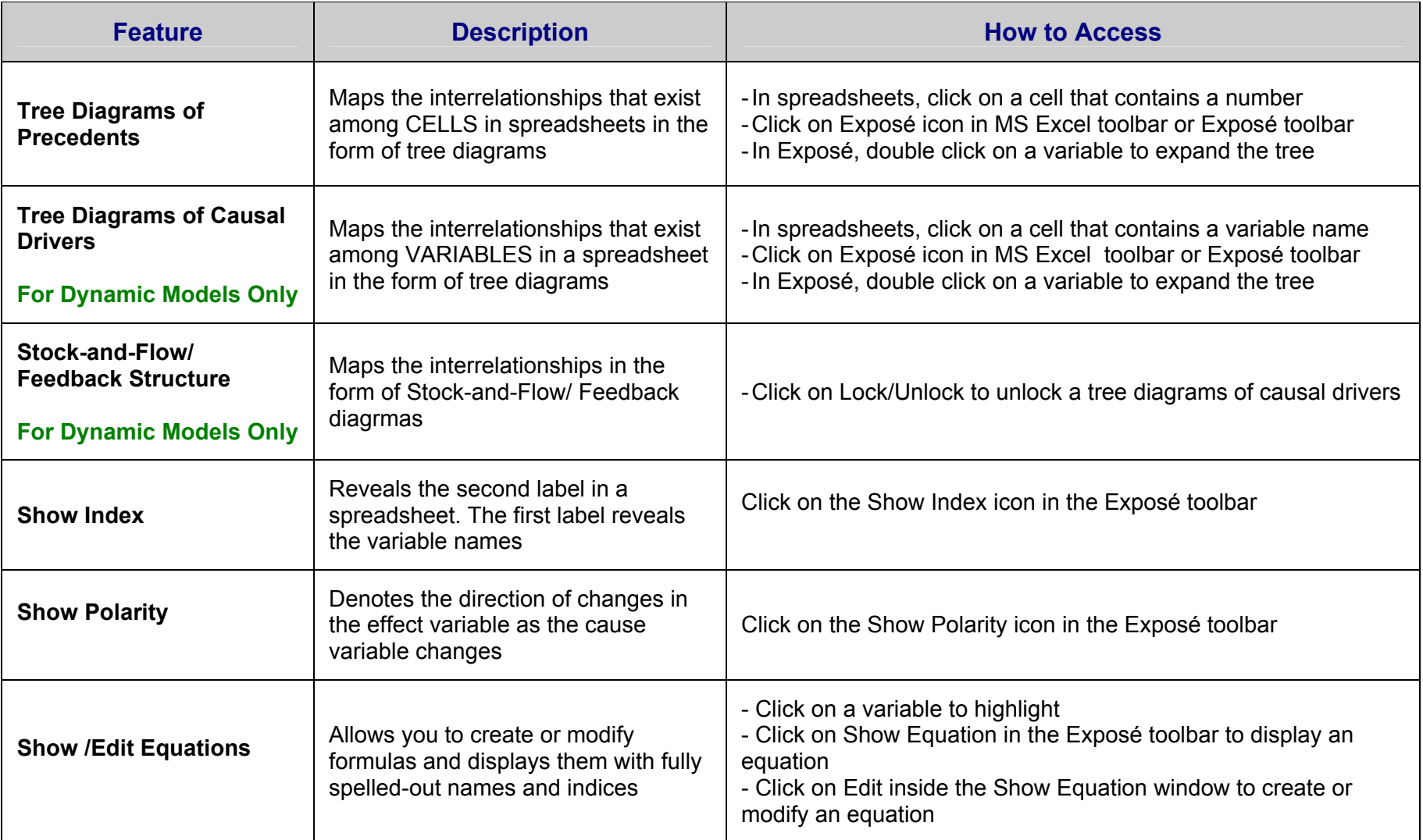

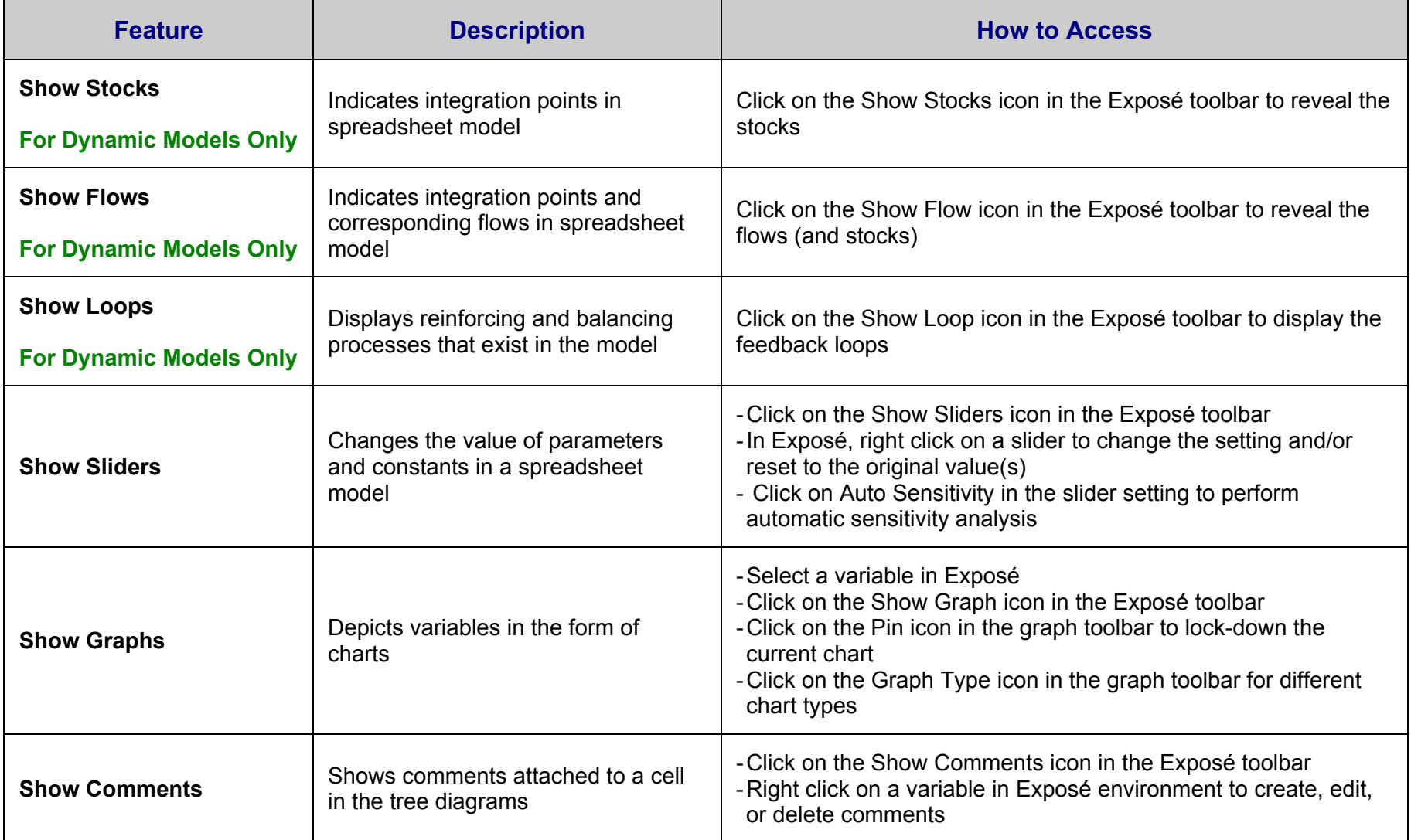

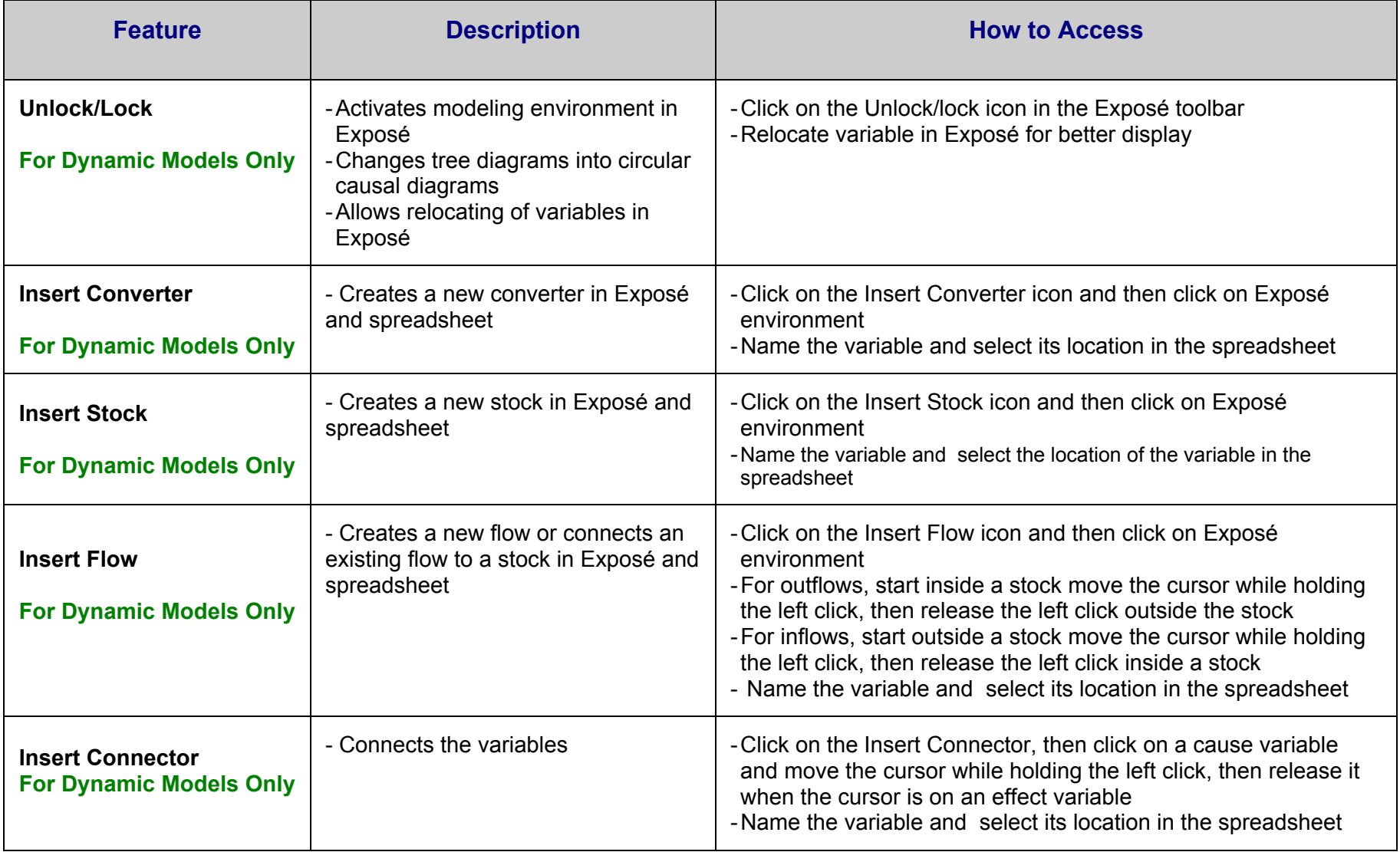

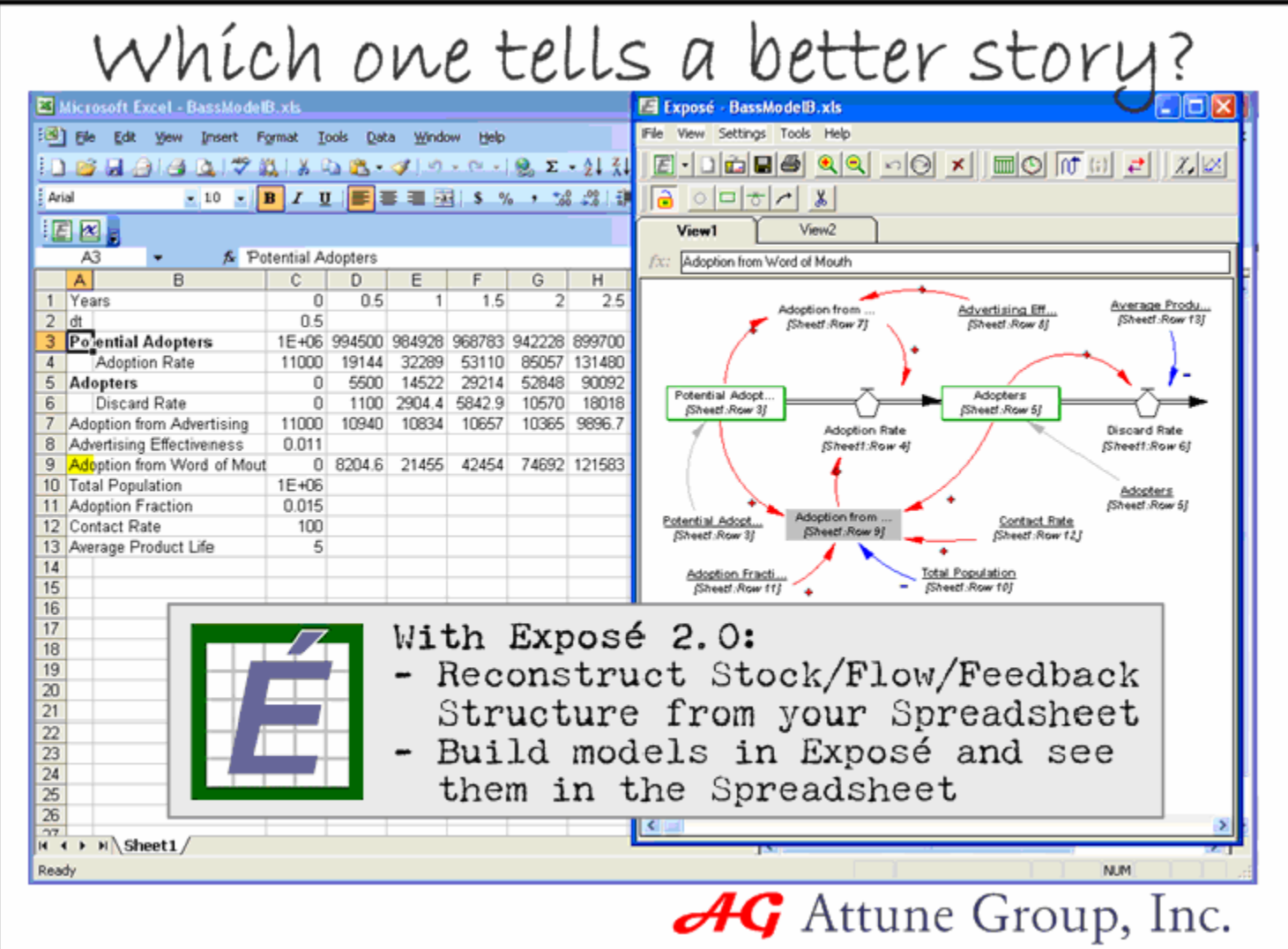